## **New Court Guest Wifi instructions**

In an effort to improve performance on our wireless networks we've implemented a few changes. To this point, the guest WiFi has been *Pathway* or *Pathway2*. For the past few months, there has been an additional SSID called *courtsguest*. They will both continue to be available until we remove *Pathway* or *Pathway2o n October 31st, 2018.*

We ask that everyone start using *courtsguest* now in preparation for the removal of *Pathway* or *Pathway2*.

To access the court guest wireless network, select *courtsguest* from the available WiFi networks.

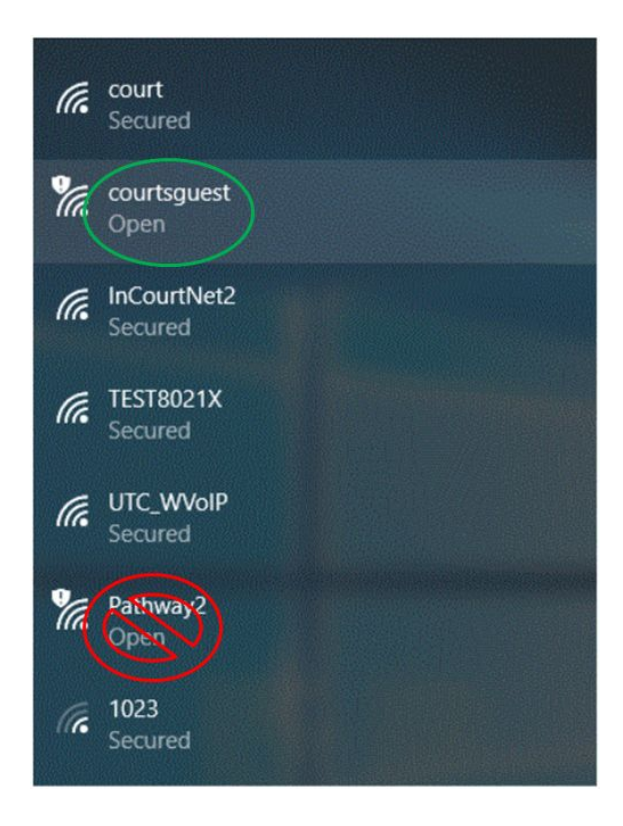

When you open an internet browser, you will be directed to a login page. Under the username and password fields, there is a link to register an account.

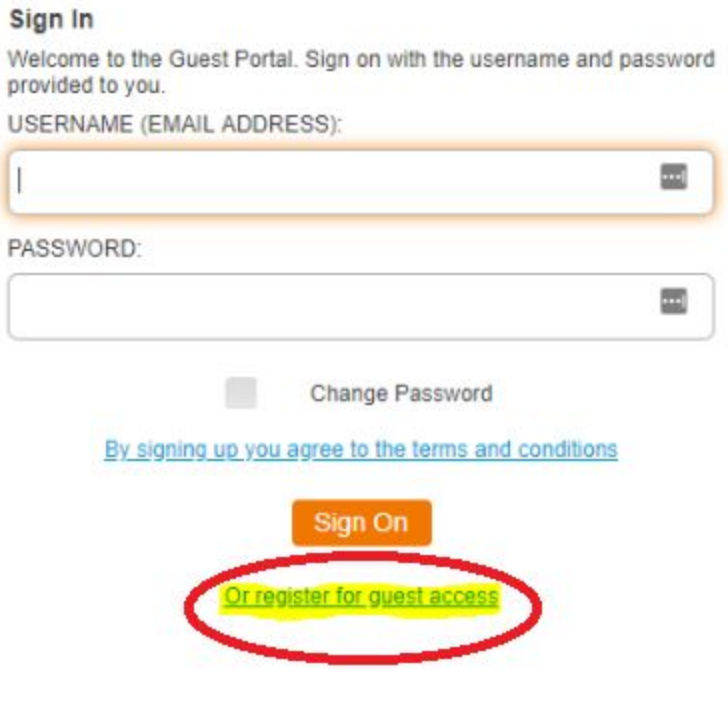

Fill out the required fields on the registration page:

## **Create Account**

Provide us with some information so we can create an account for you.

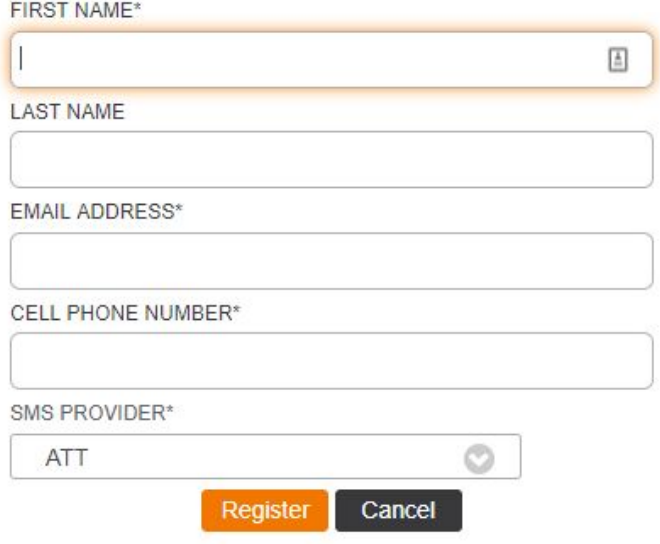

When you click the Register button you will be sent your username and password to the email and phone number that was entered.

The username/password that you receive will be good for one year. You will be prompted to re-enter your username/password every 30 days.

If you wish to change your password after having one assigned, do the following: Enter your assigned credentials, check the box next to Change Password and click Sign On.

Enter your assigned password, then enter and confirm a new password. Then, click Submit to change the password or Cancel to cancel.

Currently, the password rules are one lower case letter and 4 numbers.

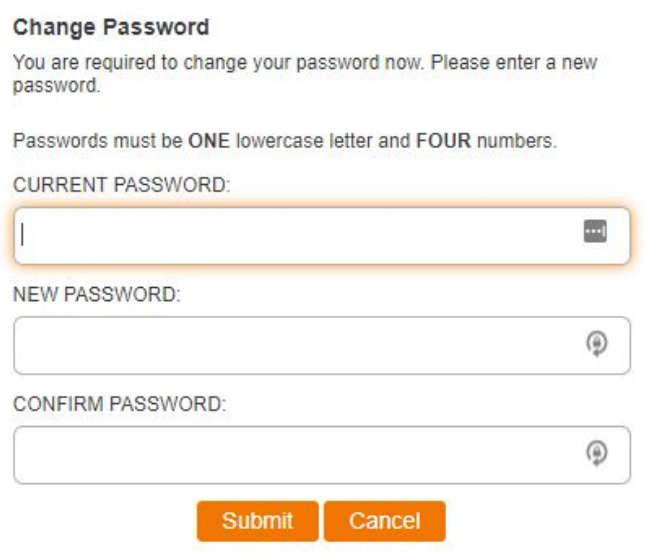

## Accept the Use Policy.

## **Acceptable Use Policy**

Please read the Acceptable Use Policy

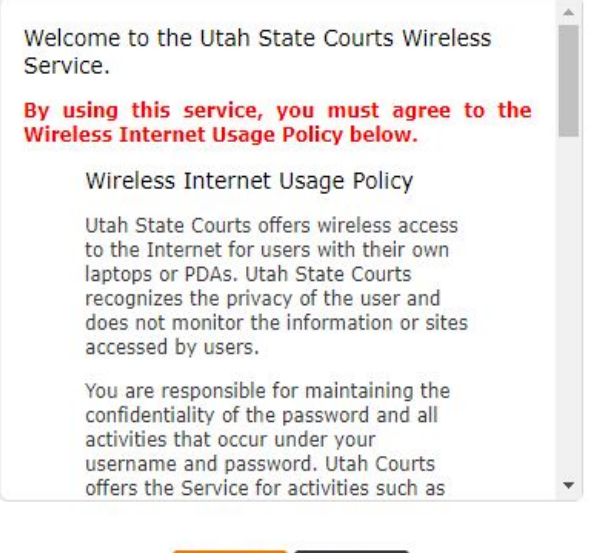

Decline

Accept